#### guida pratica alla costruzione di oggetti sonori

Andrea Primiani

per Edmondo

#### 1 – creare l'oggetto

clic tasto destro sul terreno, scegliere Crea. Clic tasto sinistro sul terreno

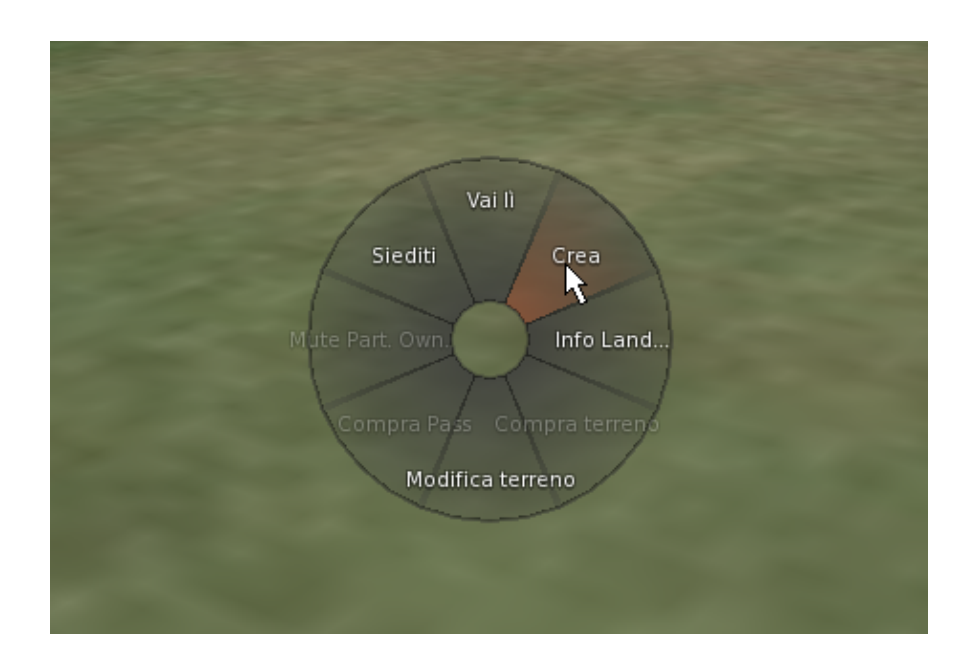

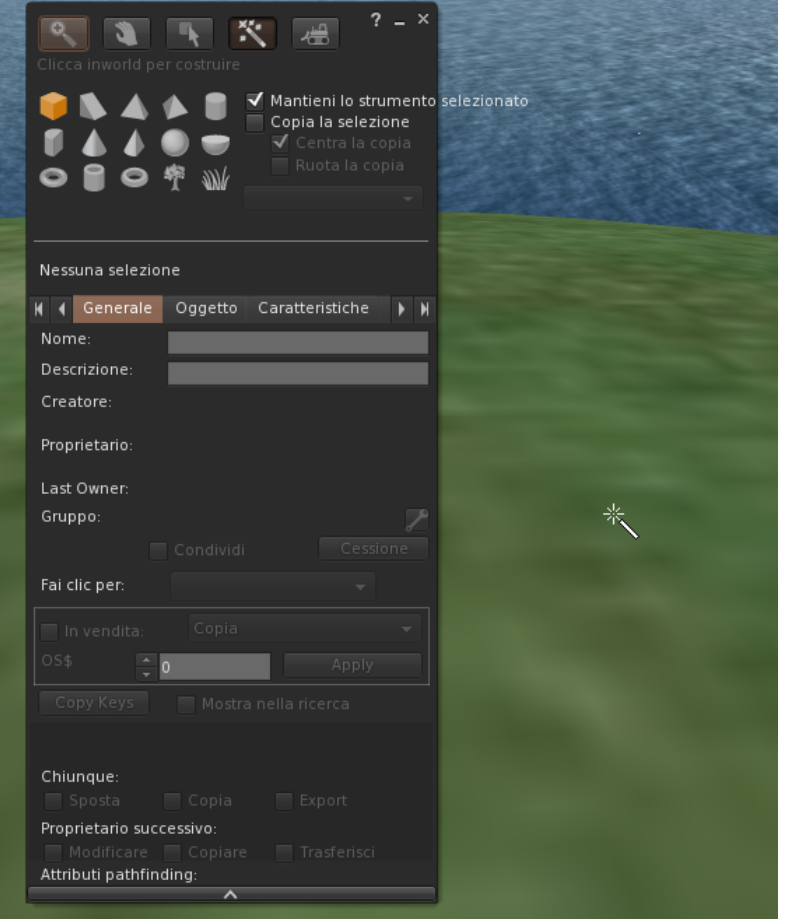

#### 2 - modificare il contenuto

andare all'ultima linguetta sulla destra, Contenuto. Per ora l'oggetto è vuoto.

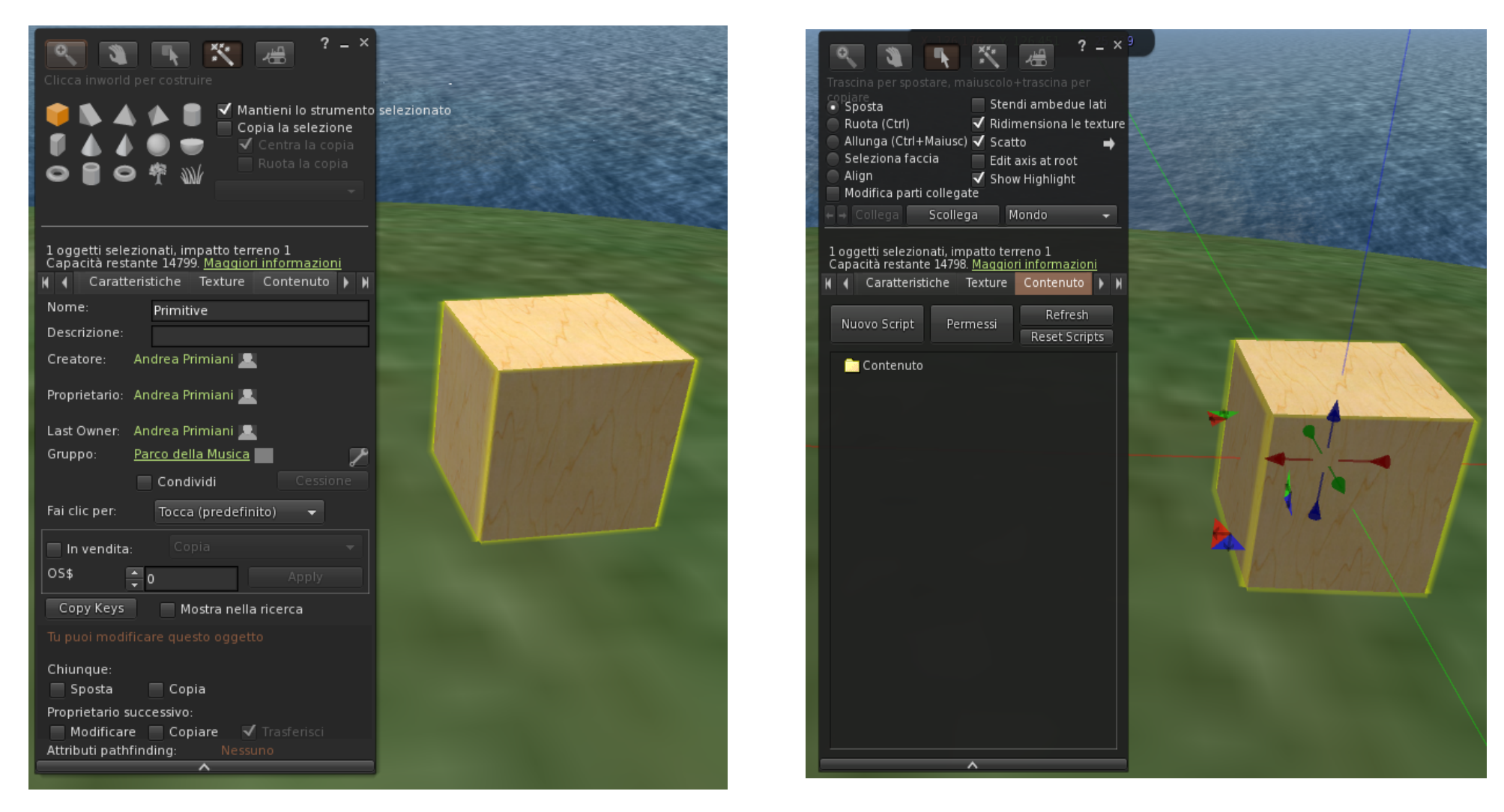

3 – caricare il suono

Dal menu **Costruisci** scegliere **Carica sul server** e poi **Suono**. Scegliere il suono. *Nota: i suoni devono avere un formato preciso ed una durata limitata. Vedi oltre.*

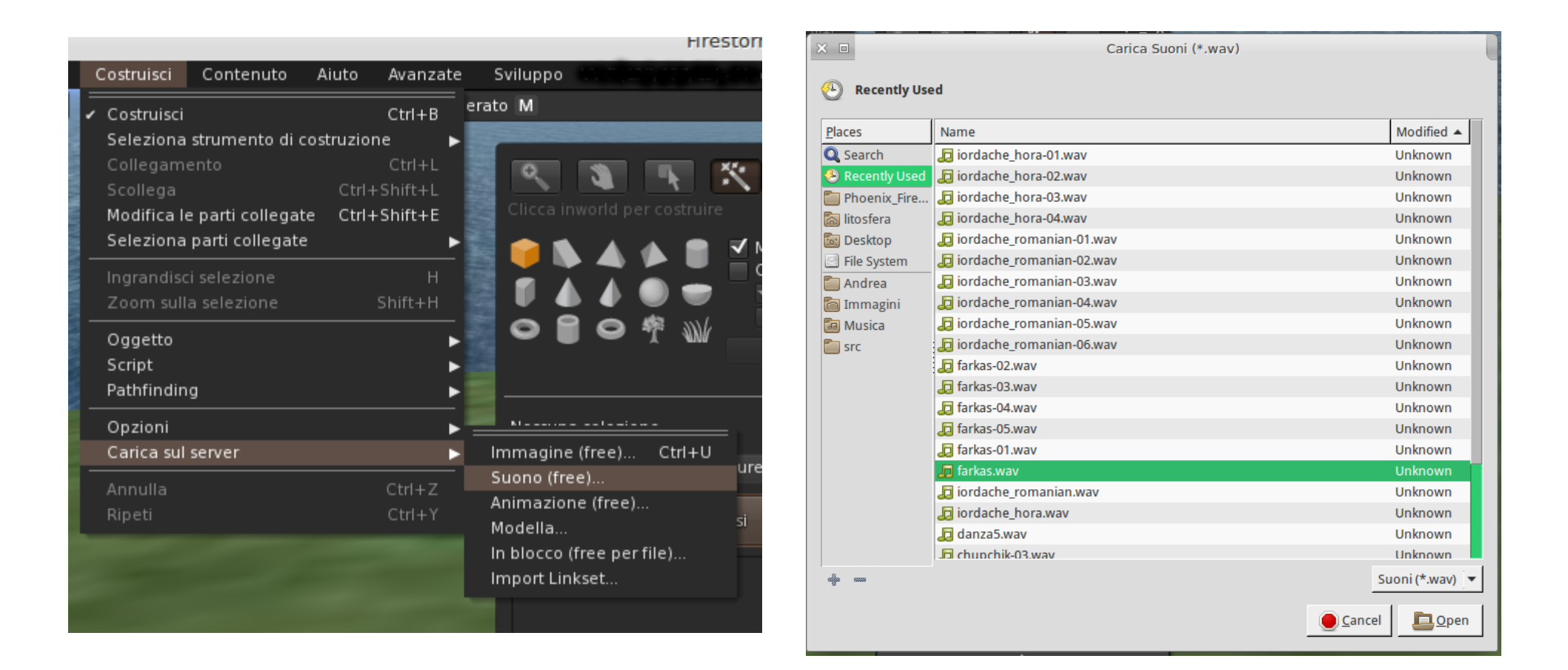

4 – inserire il suono nell'oggetto

Terminato il caricamento il suono compare nell'inventario (cartella Suoni). Trascinare direttamente il suono voluto nella casella Contenuto dell'oggetto.

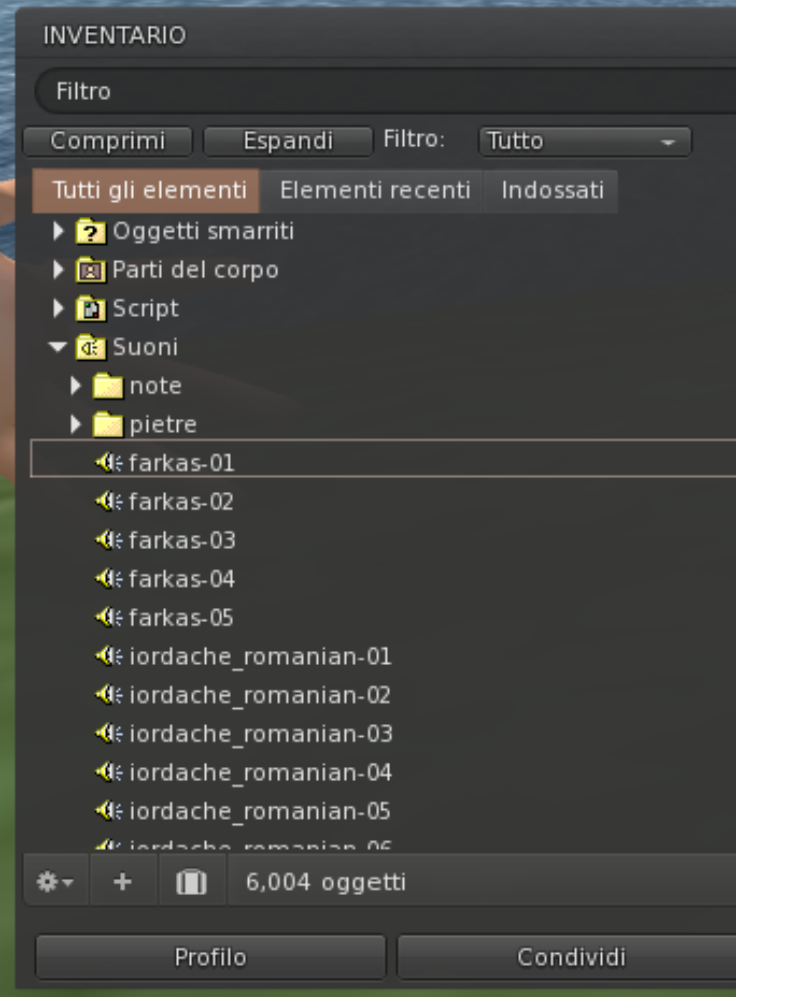

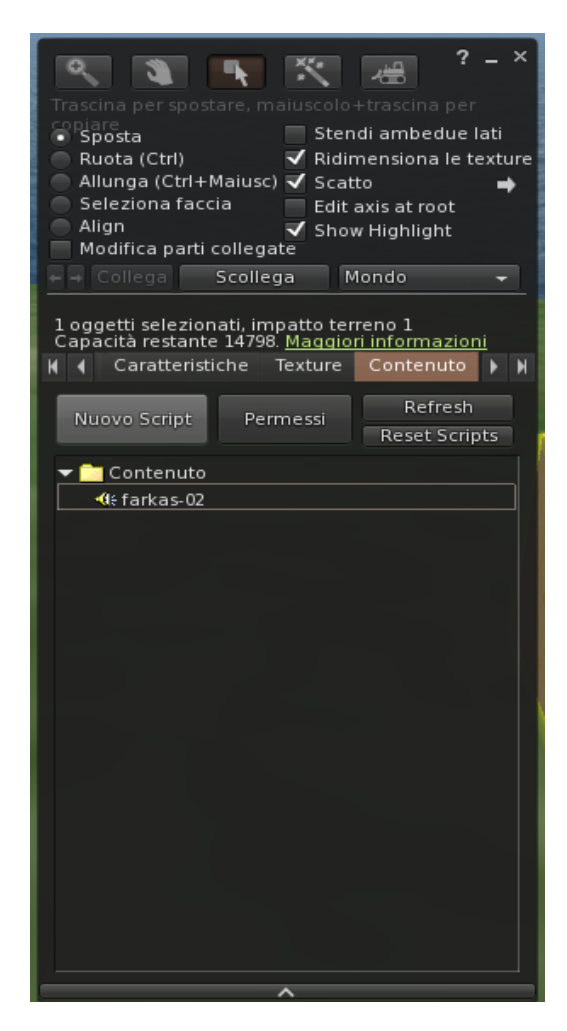

5 – creare lo script

cliccare il bottone "Nuovo script" e nella finestra che appare *sostituire* il contenuto con questo. Lo script attiva il suono al tocco (clic sinistro sull'oggetto).

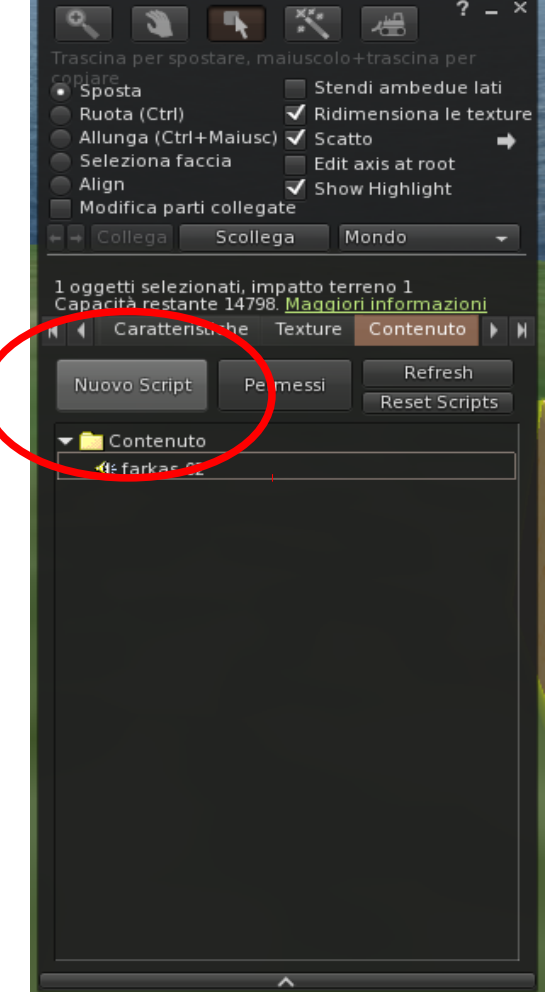

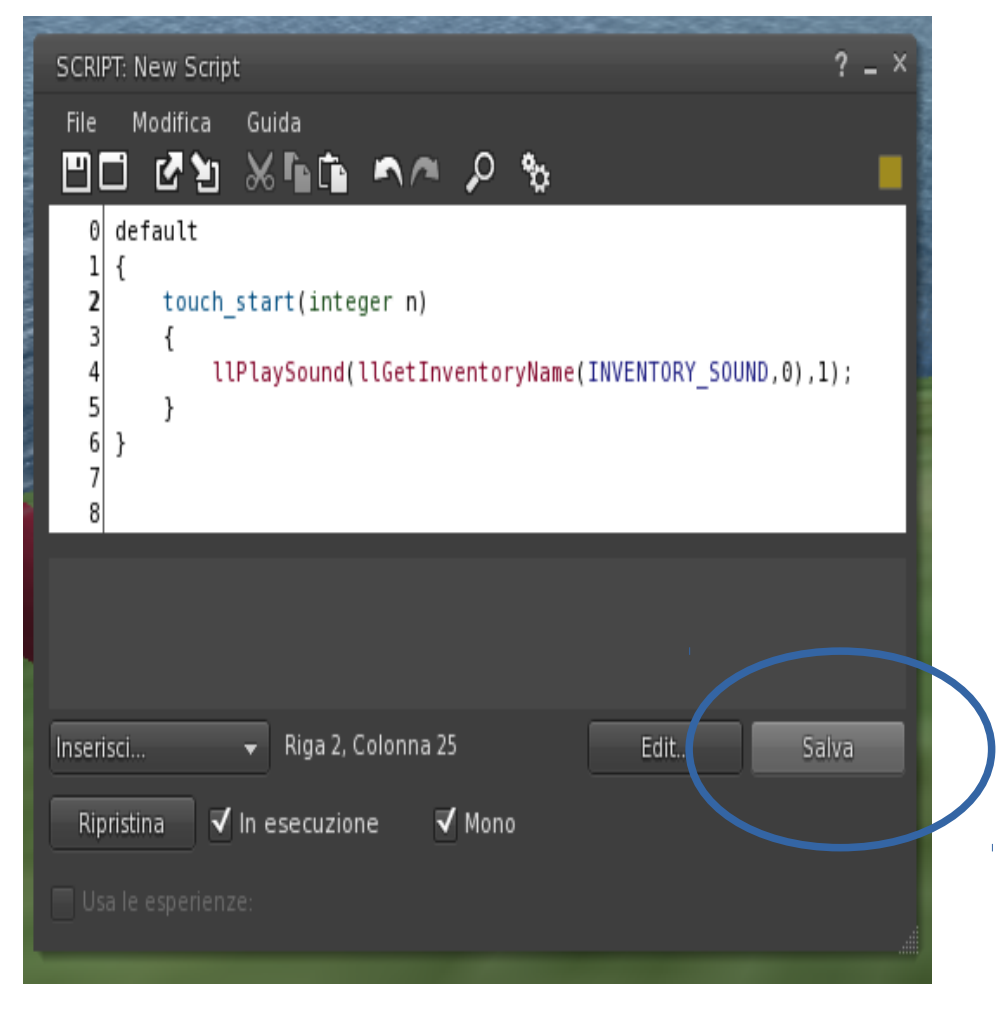

terminare con Salva !

6 – altri script utili

questi altri script servono per situazioni diverse: il primo per un 'contatto' tra l'oggetto e l'avatar (calpestare, urtare ecc.) il secondo per attivare il suono quando ci si avvicina

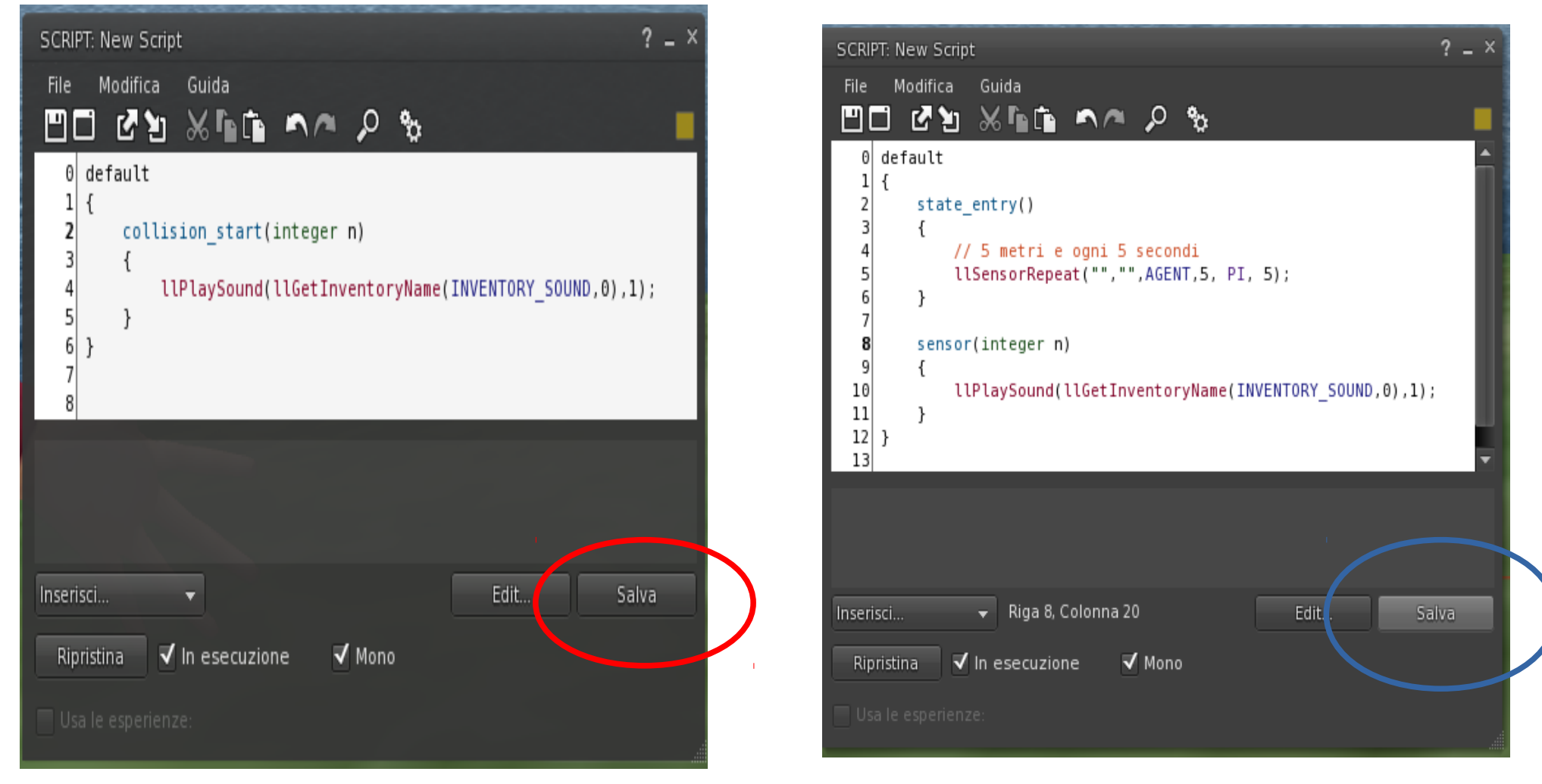

7 – formato del suono e durata

i suoni che possono essere caricati in Edmondo devono avere obbligatoriamente queste caratteristiche:

formato WAV frequenza di campionamento 44100 Hz 16 bit massimo 2 canali (quindi mono o stereo)

la durata massima permessa del suono è di 10 secondi. Qualsiasi suono più lungo di 10 secondi non verrà accettato e caricato.

Per una discussione tecnica su questo argomento vedi il testo "Suono in Edmondo".

8 – suoni più lunghi di 10 sec

nel caso si voglia inserire un suono o musica più lungo di 10 secondi, è necessario spezzarlo in frammenti ed usare un altro script.

Per spezzettare il suono in frammenti di 10 secondi si possono usare dei programmi appositi, qui ad esempio Wavbreaker

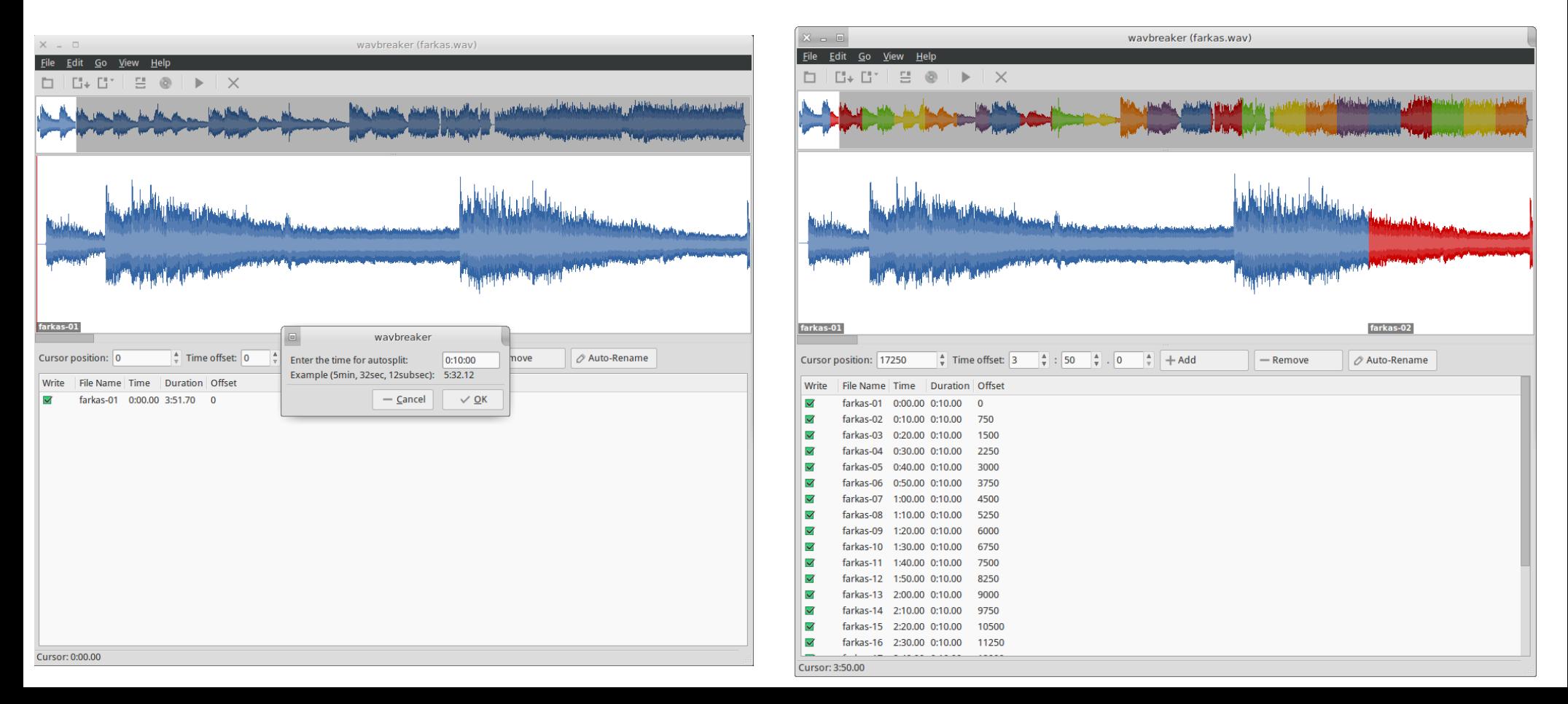

9 – suoni più lunghi di 10 sec – caricamento sul server

i frammenti così generati (che hanno nomi progressivi, nell'esempio farkas-01 farkas-02 eccetera) vanno caricati in inventario.

Per caricare più frammenti in un solo passaggio dal menu Costruisci scegliere Carica sul server → In blocco e selezionare tutti i frammenti.

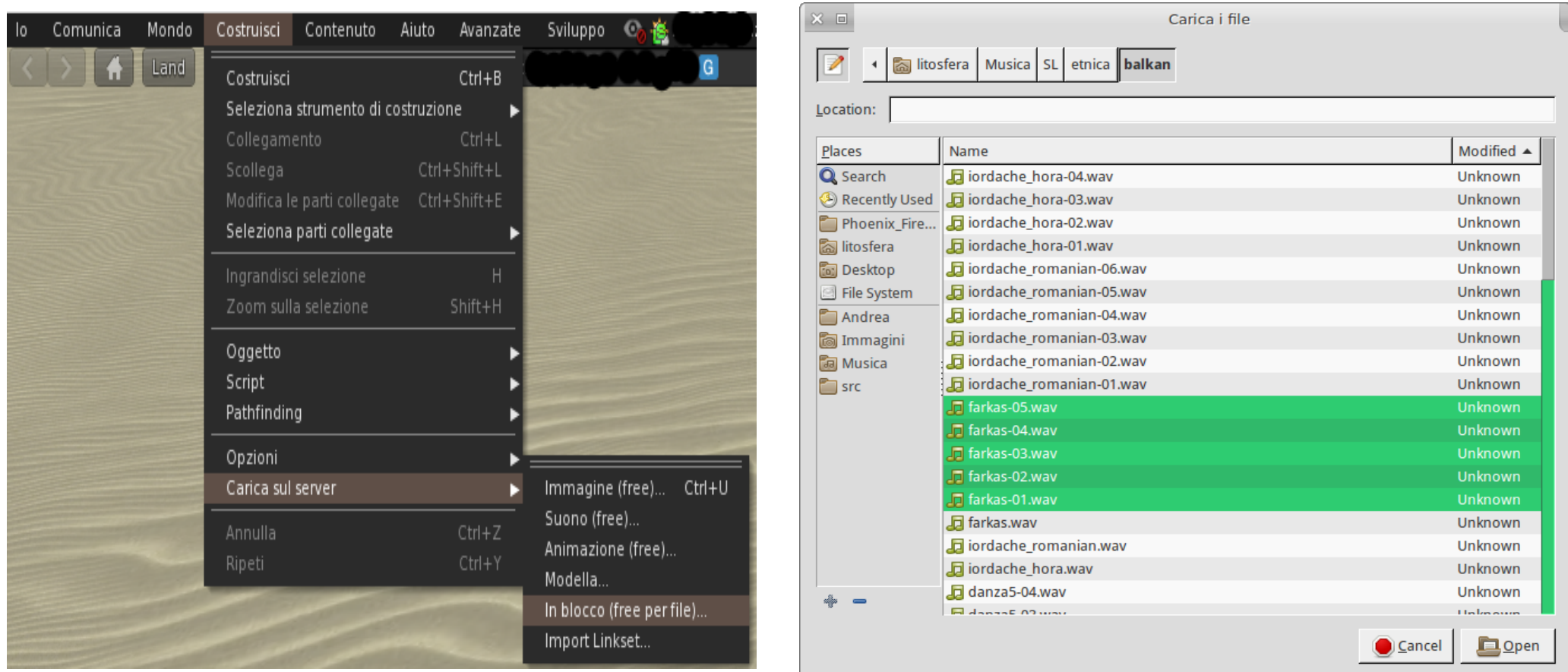

10 – suoni più lunghi di 10 sec – script

l'esecuzione in sequenza dei frammenti va affidata ad uno script apposito che tenga conto della loro lunghezza e dell'ordine.

Si può trovare uno script adatto (scritto da Salahzar S.) all'indirizzo

#### <http://pastebin.com/sVAQnfPi>

Seguendo la stessa procedura indicata per lo script semplice, inserire nell'oggetto tutti i frammenti della musica (può essere che non compaiano in ordine ma non importa) e lo script sequenziale.

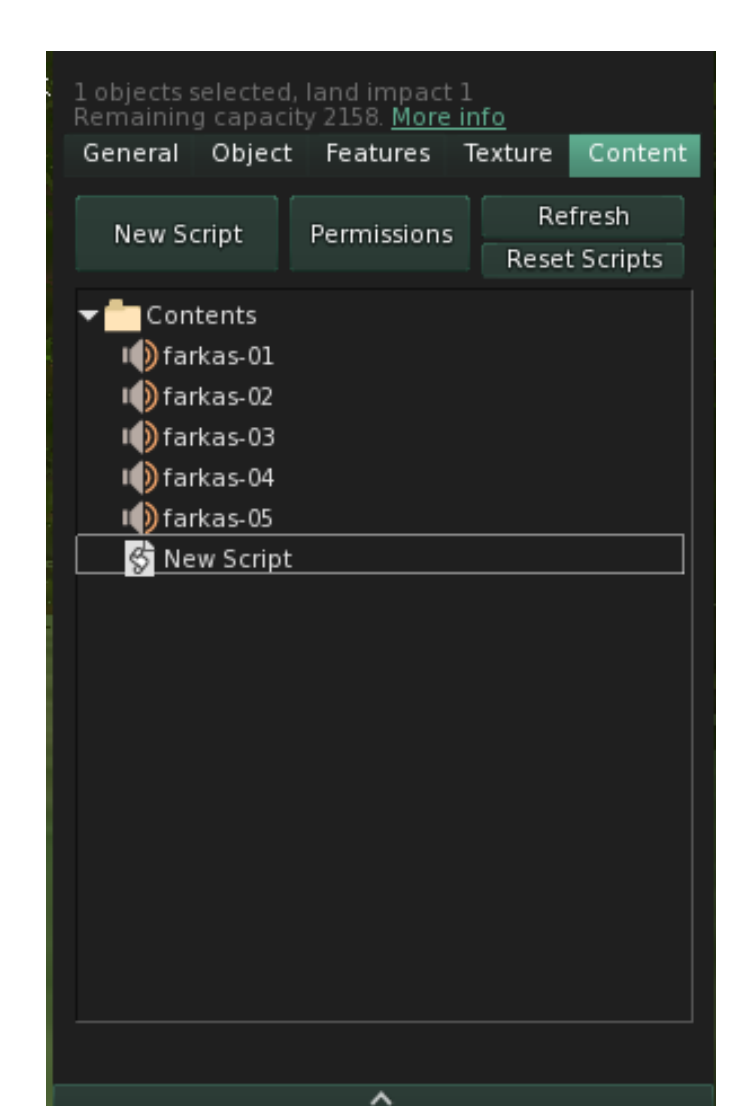